#### **Internetové objednávky – iCanteen 1. Připojení k databázím**

Spusťte běžný internetový prohlížeč, například MSIE. Pomocí protokolu http se uživatel připojí k databázím. Název stránky, kterou máte vyvolat je: **http://jidelna.svehlova.cz**

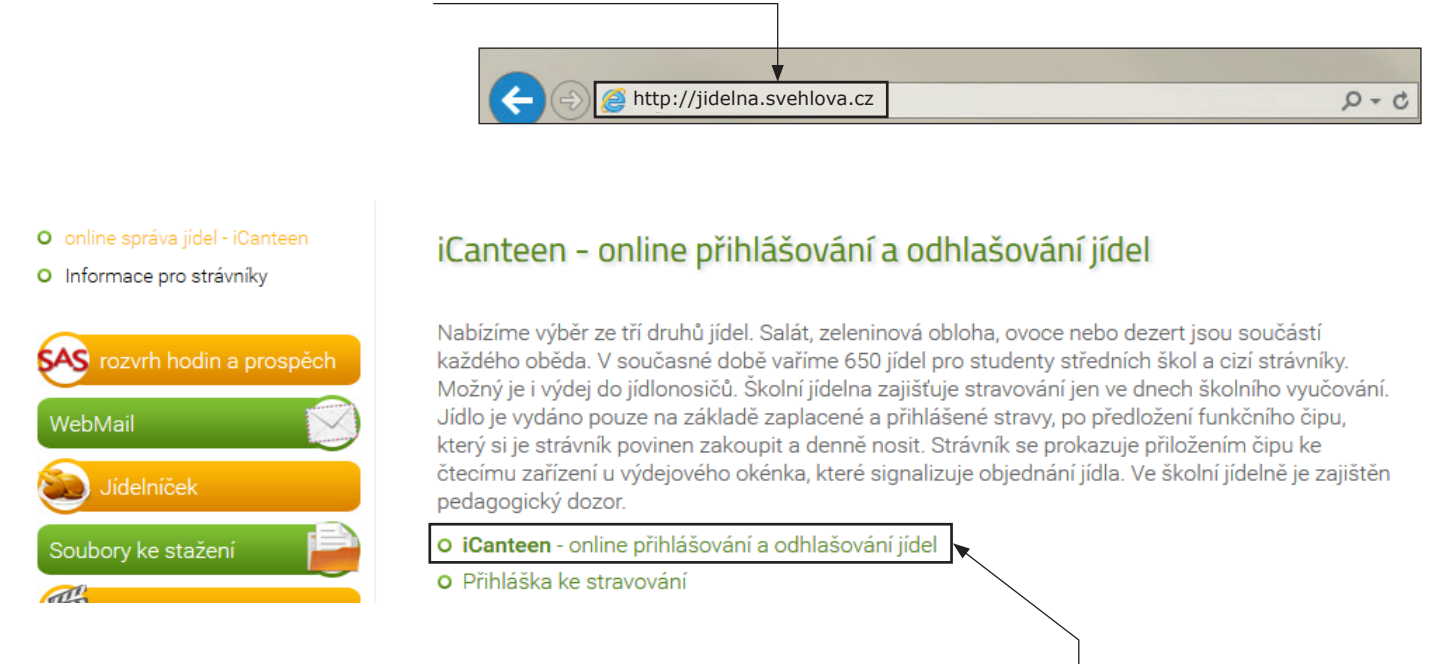

Přihlášení lze uskutečnit přímo z webových stránek školy: **http://www.svehlova.cz** v záložce **ŠKOLNÍ JÍDELNA.**

# **2. Přihlášení do aplikace**

Přihlášení do aplikace se uskutečňuje pomocí **jména a hesla**, které vám na požádání **sdělí pracovníci jídelny**.

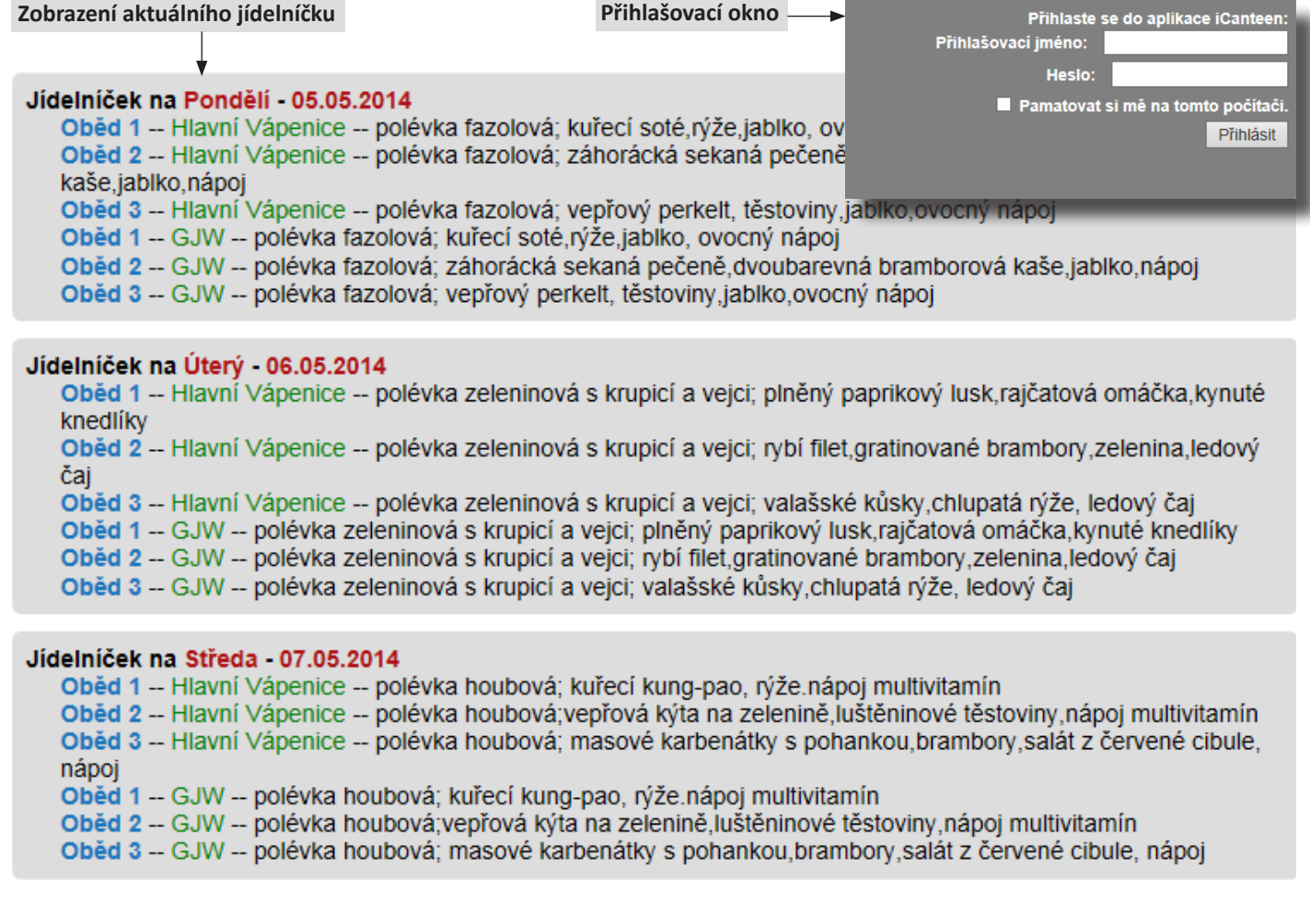

## **3. Objednávka jídla**

Po přihlášení uživatele do aplikacese zobrazí okno se základními **informacemi o uživateli**.

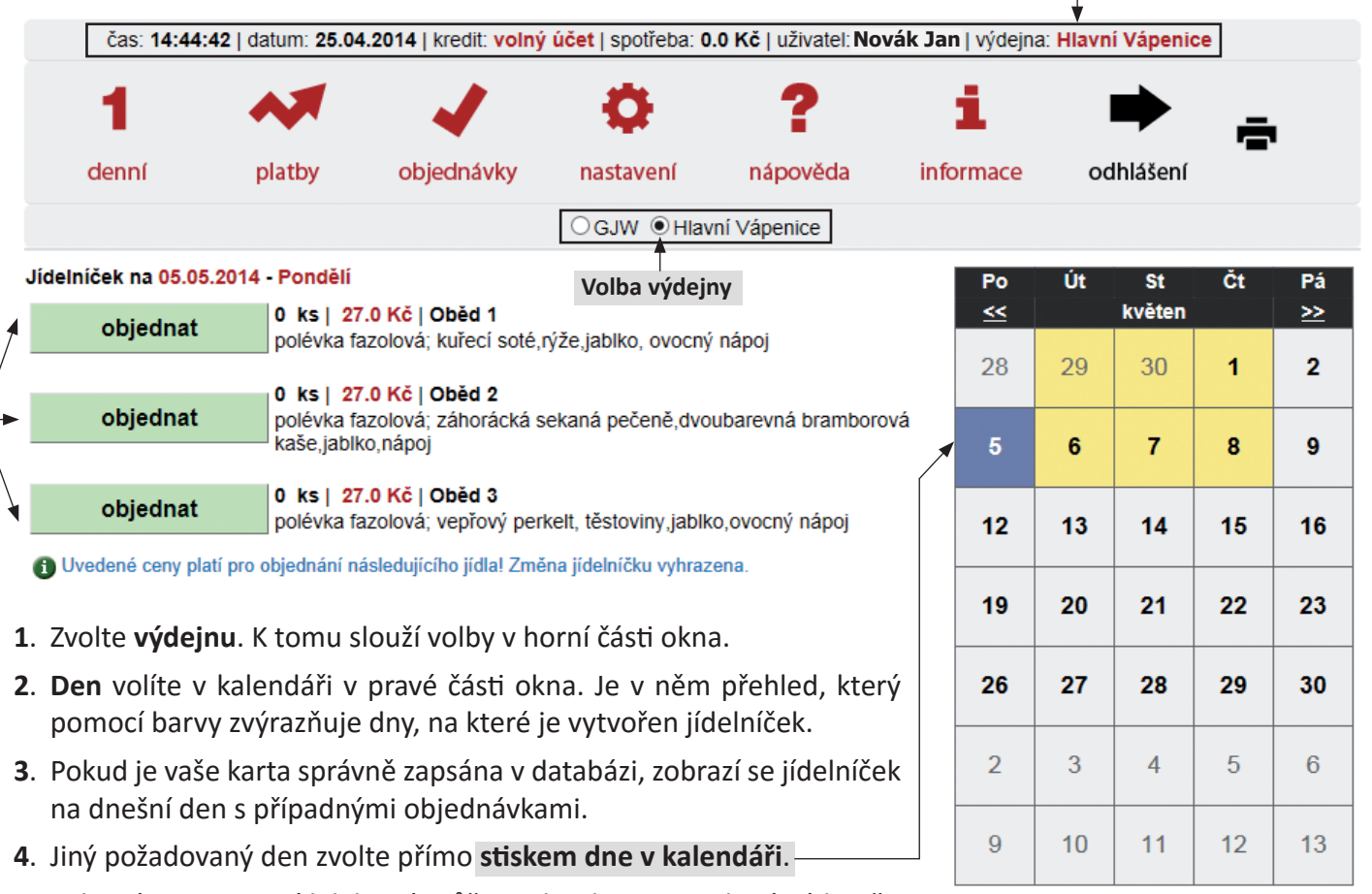

- **5**. Zobrazí se seznam jídel, které můžete objednat ve zvolené výdejně.
- **6**. Pokud máte dostatečné nebo volné konto strávníka, pokud u jídla nevypršel limit objednávky a není vyčerpán počet jídel k objednání, můžete si jídlo objednat, popřípadě zrušit. K objednání slouží tlačítko - "**Objednat**". Objednané jídlo můžete odhlásit stiskem tlačítka "Zrušit".

# **4. Zrušení objednávky jídla**

#### Jídelníček na 05.05.2014 - Pondělí

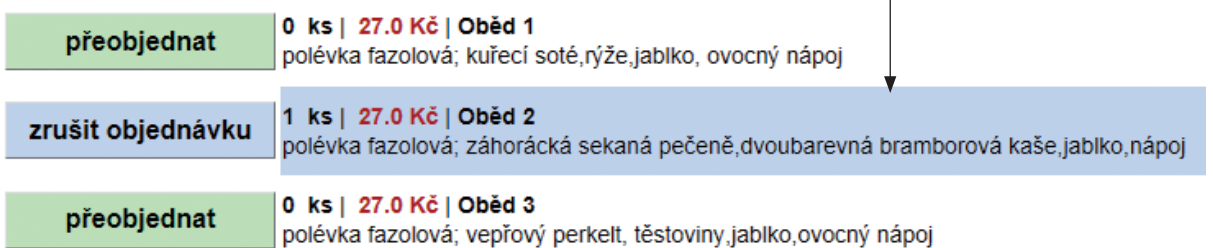

+ Uvedené ceny platí pro objednání následujícího jídla! Změna jídelníčku vyhrazena.

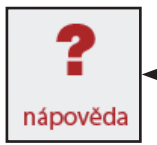

**Kompletní návod** na obsluhu objednávkového systému získáte v souboru **nápověda**.